# Konfigurieren von SSL AnyConnect mit ISE-Authentifizierung und Klassenattribut für Gruppenrichtlinienzuordnung

## Inhalt

**Einführung** Voraussetzungen Anforderungen Verwendete Komponenten Konfigurieren ASA ISE Fehlerbehebung Arbeitsszenario Nichterwerbstätiges Szenario 1 Nichterwerbstätiges Szenario 2 Nichterwerbstätiges Szenario 3 Video

# Einführung

In diesem Dokument wird beschrieben, wie Secure Sockets Layer (SSL) AnyConnect mit der Cisco Identity Services Engine (ISE) für die Zuordnung von Benutzern zu bestimmten Gruppenrichtlinien konfiguriert wird.

Unterstützt von Amanda Nava, Cisco TAC Engineer.

## Voraussetzungen

## Anforderungen

Cisco empfiehlt, über Kenntnisse in folgenden Bereichen zu verfügen:

- AnyConnect Secure Mobility Client Version 4.7
- $\cdot$  Cisco ISF 2.4
- Cisco ASA Version 9.8 oder höher

## Verwendete Komponenten

Der Inhalt dieses Dokuments basiert auf diesen Software- und Hardwareversionen.

- Adaptive Security Appliance (ASA) 5506 mit Softwareversion 9.8.1
- AnyConnect Secure Mobility Client 4.2.00096 unter Microsoft Windows 10 64-Bit.

• ISE Version 2.4

Die Informationen in diesem Dokument wurden von den Geräten in einer bestimmten Laborumgebung erstellt. Alle in diesem Dokument verwendeten Geräte haben mit einer leeren (Standard-)Konfiguration begonnen. Wenn Ihr Netzwerk in Betrieb ist, stellen Sie sicher, dass Sie die potenziellen Auswirkungen eines Befehls verstehen.

## Konfigurieren

Im Beispiel stellen AnyConnect-Benutzer eine direkte Verbindung her, ohne dass die Option zur Auswahl der Tunnelgruppe im Dropdown-Menü verfügbar ist, da sie von der Cisco ISE gemäß ihren Attributen bestimmten Gruppenrichtlinien zugewiesen werden.

## ASA

AAA-Server

```
aaa-server ISE_AAA protocol radius
aaa-server ISE_AAA (Outside) host 10.31.124.82
key cisco123
AnyConnect
webvpn
enable outside
anyconnect image disk0:/anyconnect-win-4.7.01076-webdeploy-k9.pkg 1
anyconnect enable
tunnel-group DefaultWEBVPNGroup general-attributes
address-pool Remote_users
authentication-server-group ISE_AAA
group-policy DfltGrpPolicy attributes
banner value ###YOU DON'T HAVE AUTHORIZATION TO ACCESS ANY INTERNAL RESOURCES###
vpn-simultaneous-logins 0
vpn-tunnel-protocol ssl-client
group-policy RADIUS-USERS internal
group-policy RADIUS-USERS attributes
banner value YOU ARE CONNECTED TO ### RADIUS USER AUTHENTICATION###
vpn-simultaneous-logins 3
vpn-tunnel-protocol ssl-client
split-tunnel-network-list value SPLIT_ACL
group-policy RADIUS-ADMIN internal
group-policy RADIUS-ADMIN attributes
banner value YOU ARE CONNECTED TO ###RADIUS ADMIN AUTHENTICATION ###
vpn-simultaneous-logins 3
vpn-tunnel-protocol ssl-client
split-tunnel-network-list none
```
Hinweis: Mit diesem Konfigurationsbeispiel können Sie die Gruppenrichtlinie jedem AnyConnect-Benutzer über die ISE-Konfiguration zuweisen. Da die Benutzer nicht die Möglichkeit haben, die Tunnelgruppe auszuwählen, sind sie mit der Tunnelgruppe

DefaultWEBVPNGroup und der DfltGrpPolicy verbunden. Nach der Authentifizierung und der Rückgabe des Class-Attributs (Gruppenrichtlinie) in der ISE-Authentifizierungsantwort wird der Benutzer der entsprechenden Gruppe zugewiesen. Wenn für den Benutzer kein Class-Attribut angewendet wurde, bleibt dieser Benutzer weiterhin in der DfltGrpPolicy. Sie können die vpn-simultane-Anmeldungen 0 unter der DfltGrpPolicy-Gruppe konfigurieren, um zu verhindern, dass Benutzer ohne Gruppenrichtlinie über das VPN eine Verbindung herstellen.

## ISE

Schritt 1: Hinzufügen der ASA zur ISE

Navigieren Sie in diesem Schritt zu Administration>Network Resources>Network Devices (Verwaltung > Netzwerkressourcen > Netzwerkgeräte).

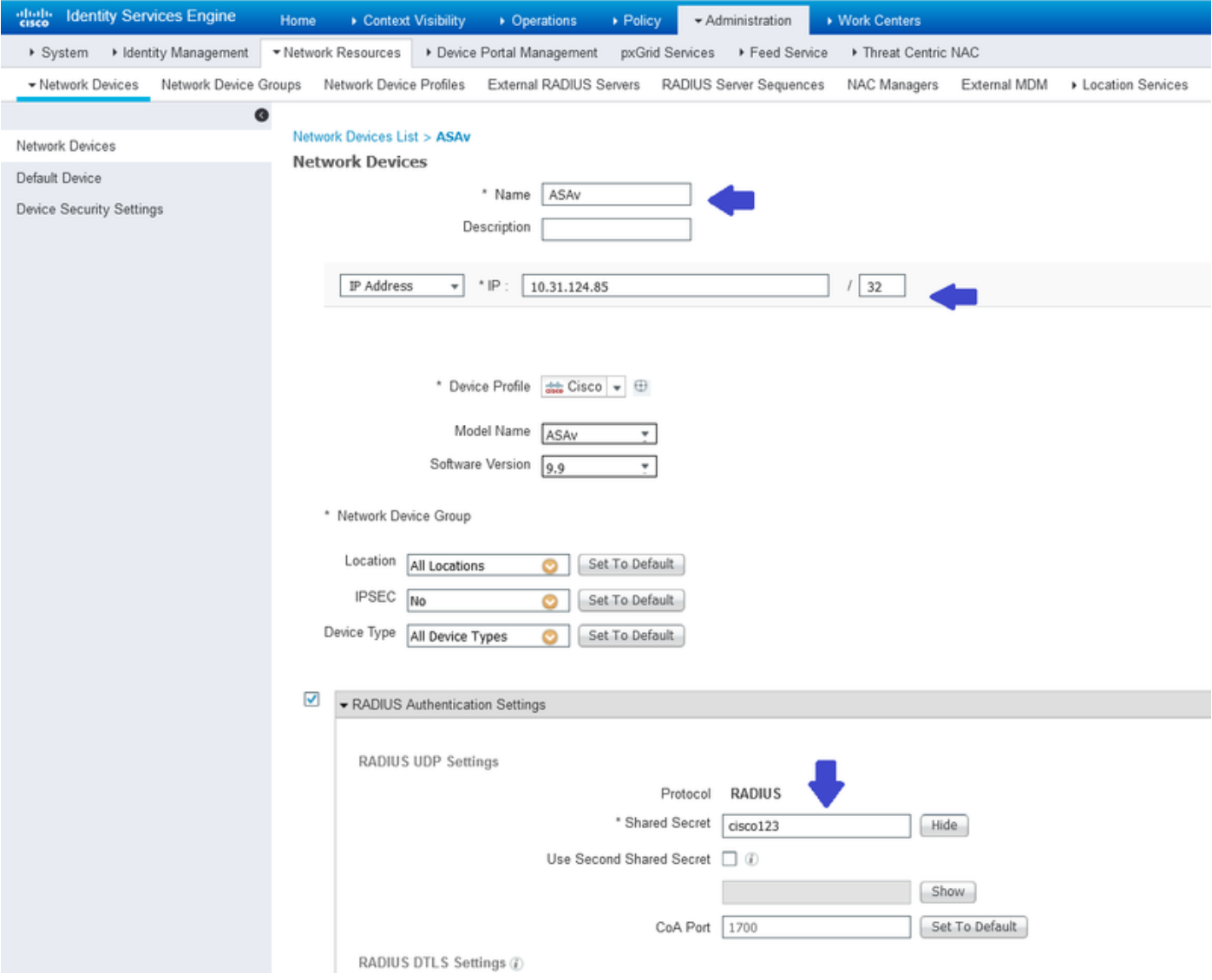

Schritt 2: Erstellen Sie Identitätsgruppen.

Identitätsgruppen definieren, um jeden Benutzer in den nächsten Schritten dem richtigen zuzuordnen. Navigieren Sie zu Administration>Groups>User Identity Groups (Administration > Gruppen > Benutzeridentitätsgruppen).

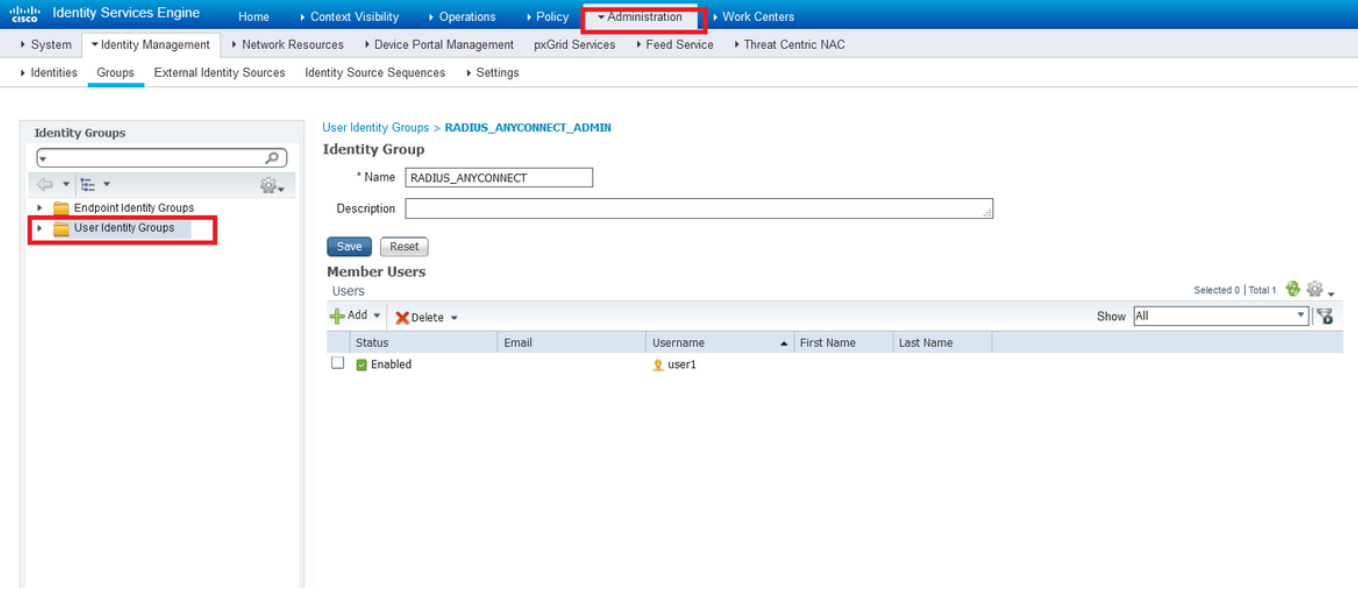

Schritt 3: Verknüpfen Sie Benutzer mit Identitätsgruppen.

Ordnen Sie Benutzer der richtigen Identitätsgruppe zu. Navigieren Sie zu Administration>Identities>Users.

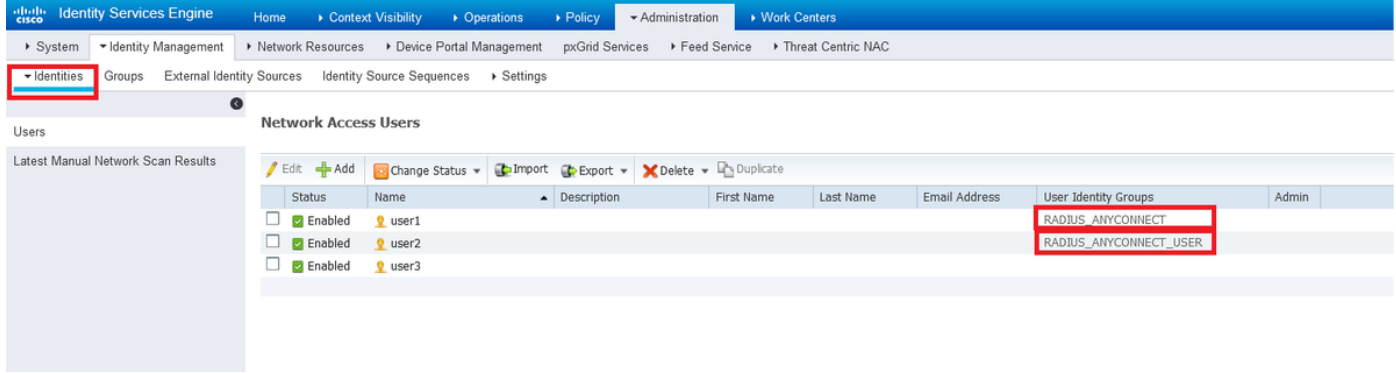

Schritt 4: Policy-Set erstellen.

Definieren Sie einen neuen Richtliniensatz, wie im Beispiel gezeigt (alle Gerätetypen) unter Bedingungen. Navigieren Sie zu Richtlinien > Richtlinien-Sets.

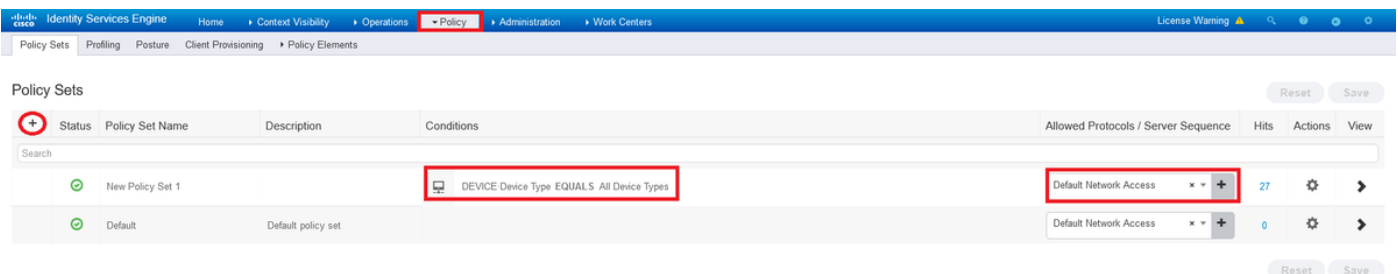

Schritt 5: Erstellen einer Autorisierungsrichtlinie.

Erstellen Sie eine neue Autorisierungsrichtlinie mit der richtigen Bedingung, um die Identitätsgruppe abzugleichen.

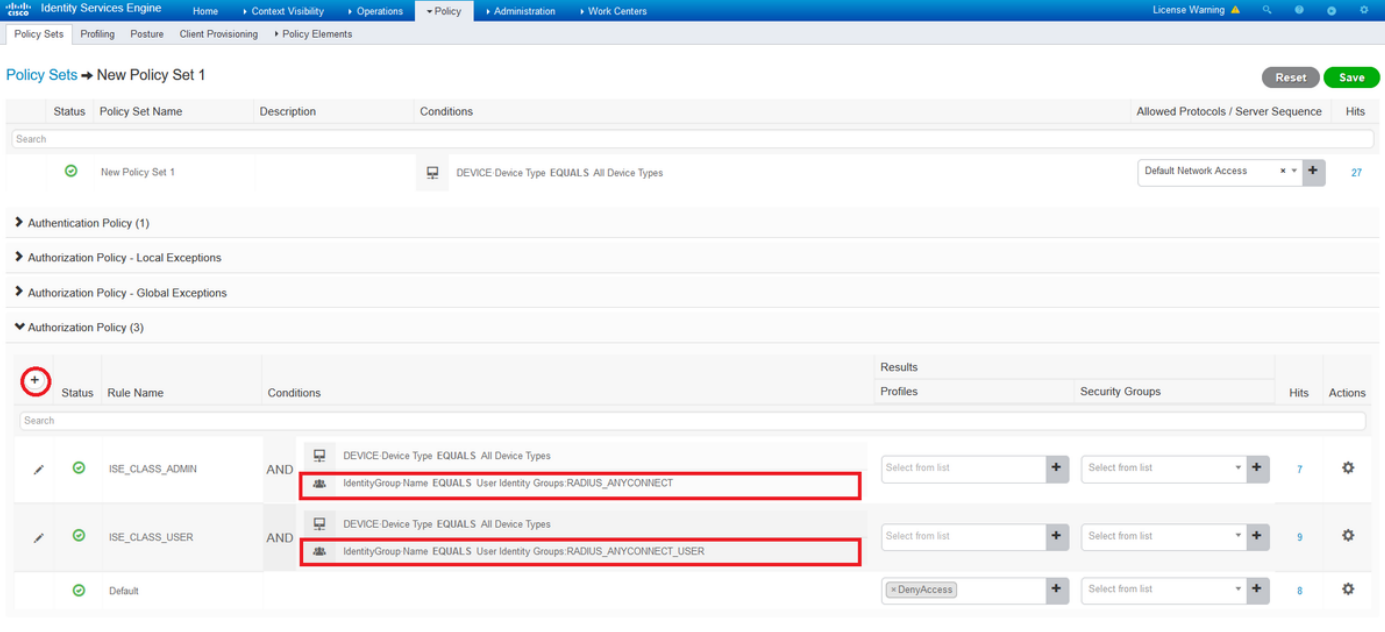

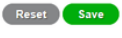

O X

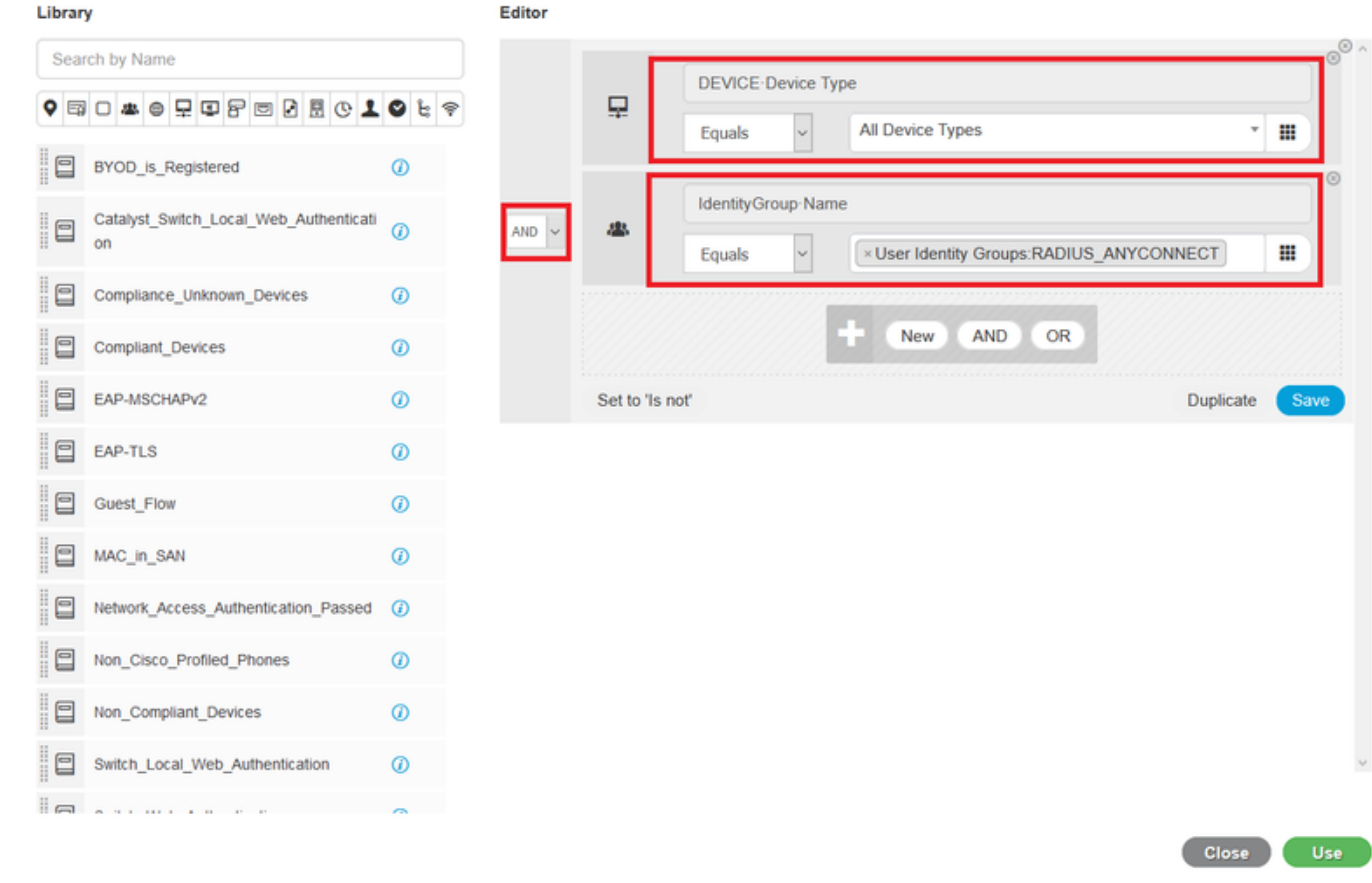

Schritt 6: Erstellen eines Autorisierungsprofils

**Conditions Studio** 

Erstellen eines neuen Autorisierungsprofils mit RADIUS: Class<Group-policy-ASA> Attribut und \*Zugriffstyp: ACCESS\_ACCEPT.

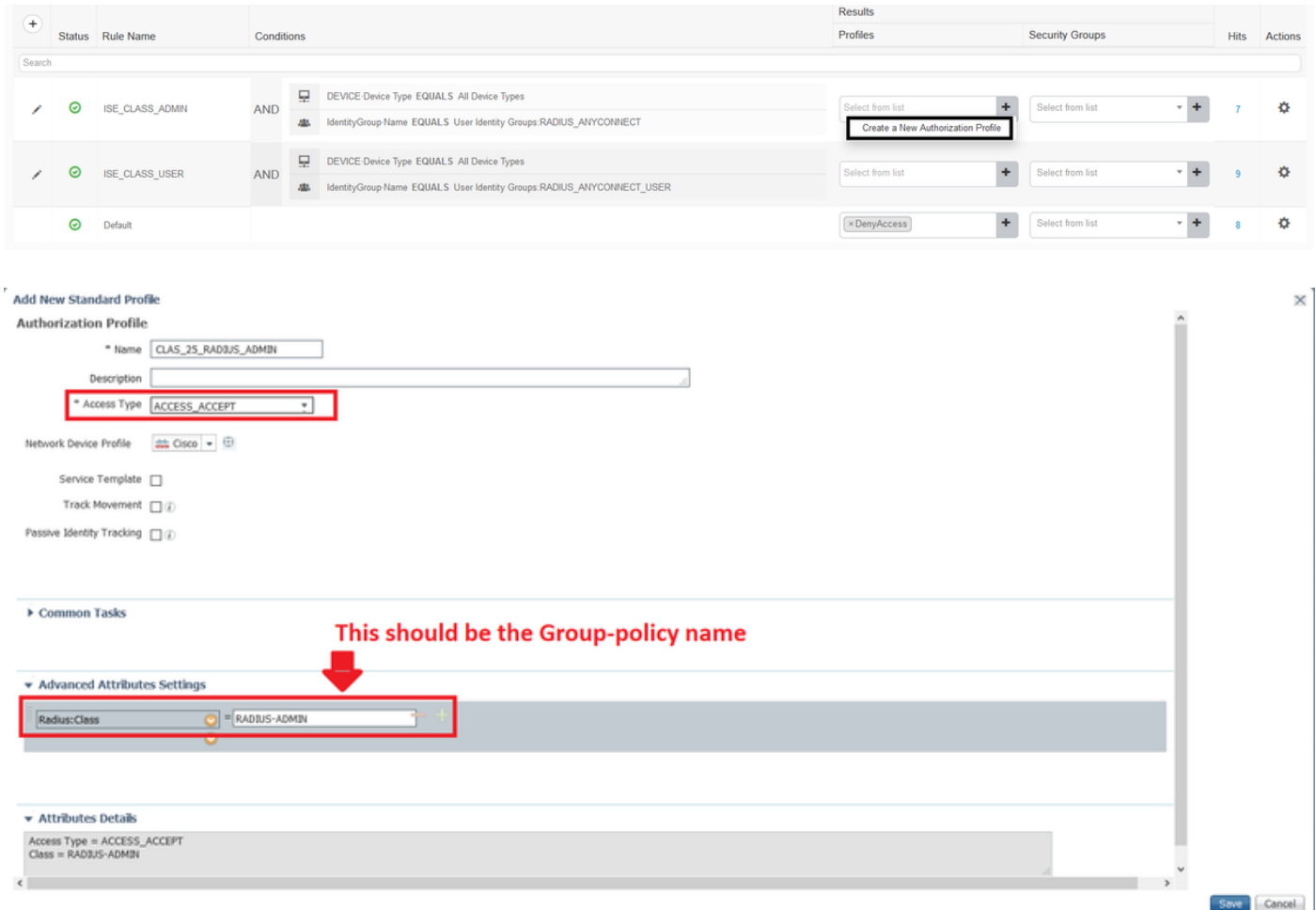

Schritt 7: Überprüfen der Konfiguration des Autorisierungsprofils

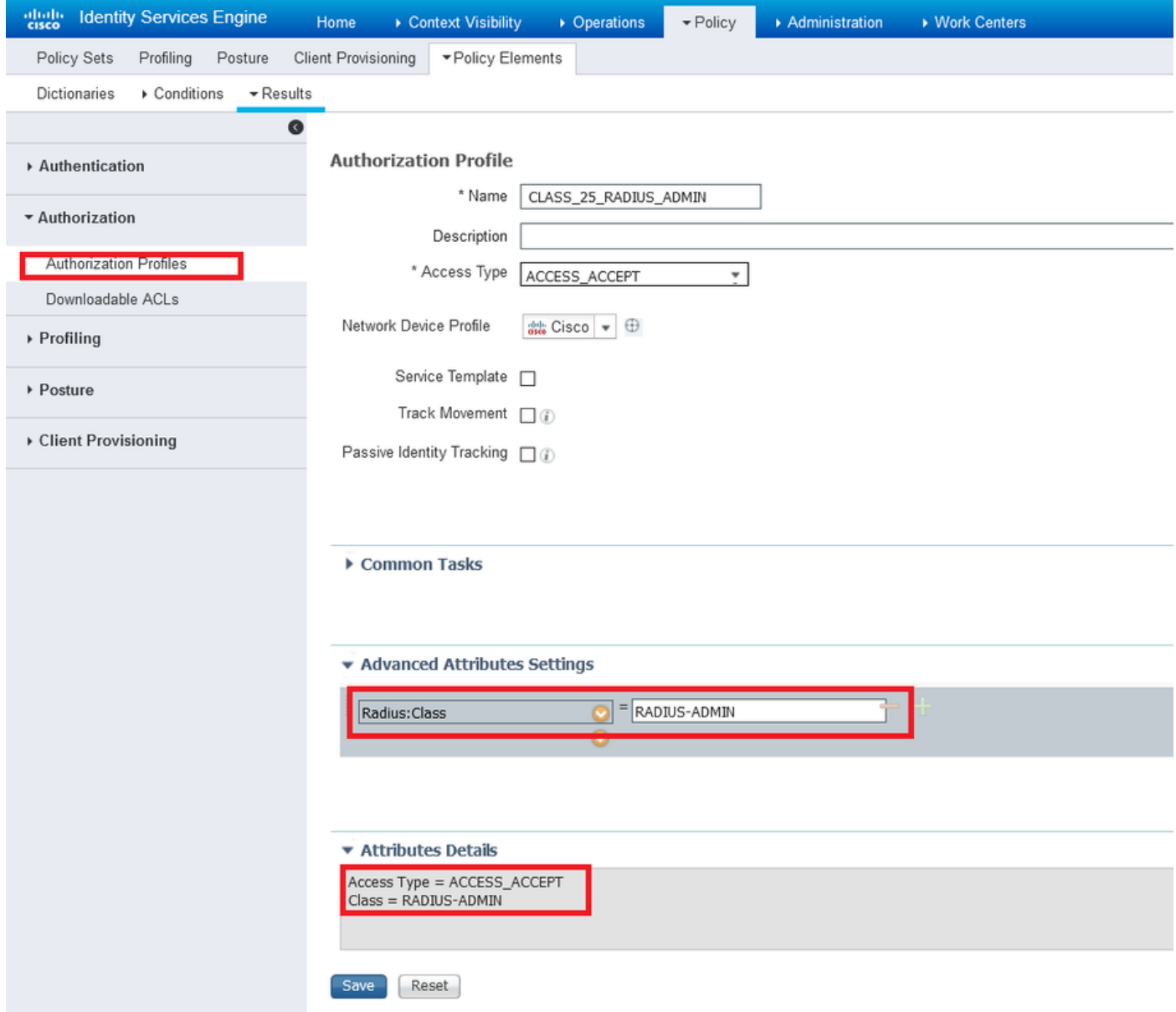

Hinweis: Folgen Sie der Konfiguration, wie sie im vorherigen Bild angezeigt wird: Access\_Accept, Class—[25], der RADIUS-ADMIN ist der Name Ihrer Gruppenrichtlinie (kann geändert werden).

Das Bild zeigt, wie die Konfiguration aussehen muss. Im gleichen Richtliniensatz verfügen Sie über keine Autorisierungsrichtlinien. Jede dieser Richtlinien entspricht der im Abschnitt "Bedingungen" erforderlichen Identitätsgruppe und verwendet die Gruppenrichtlinie, die Sie für die ASA im Abschnitt "Profil" haben.

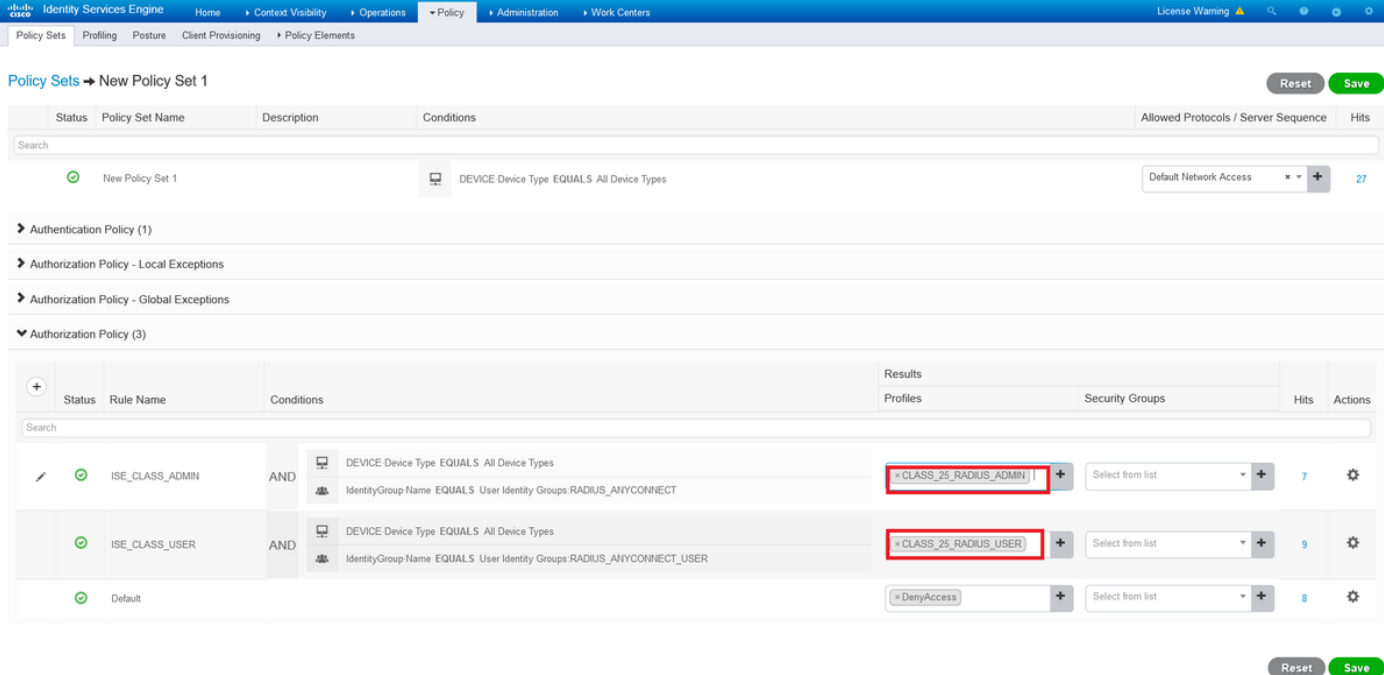

In diesem Konfigurationsbeispiel können Sie die Gruppenrichtlinie jedem AnyConnect-Benutzer mithilfe der ISE-Konfiguration zuweisen, die auf dem Klassenattribut basiert.

## Fehlerbehebung

Einer der nützlichsten Debugger ist der Debugradius. Es enthält Details zur RADIUS-Authentifizierungsanfrage und der Authentifizierungsantwort zwischen AAA- und ASA-Prozess.

#### debug radius

Ein weiteres nützliches Tool ist der Befehl test aaa-server. Sie sehen nun, ob die Authentifizierung AKZEPTIERT oder ABGELEHNT ist und die Attribute ('class'-Attribut in diesem Beispiel) im Authentifizierungsprozess ausgetauscht werden.

test aaa-server authentication

#### Arbeitsszenario

Im oben erwähnten Konfigurationsbeispiel gehört user1 zur Gruppenrichtlinie RADIUS-ADMIN entsprechend der ISE-Konfiguration. Es kann überprüft werden, ob der Testaa-Server und der Debugradius ausgeführt werden. Markieren Sie die zu verifizierenden Posten.

ASAv# debug radius

ASAv#test aaa-server authentication ISE\_AAA host 10.31.124.82 username user1 password \*\*\*\*\* INFO: Attempting Authentication test to IP address (10.31.124.82) (timeout: 12 seconds)

#### **RADIUS packet decode (authentication request)**

-------------------------------------- Raw packet data (length =  $84$ )..... 01 1e 00 54 ac b6 7c e5 58 22 35 5e 8e 7c 48 73 | ...T..|.X"5^.|Hs 04 9f 8c 74 01 07 75 73 65 72 31 02 12 ad 19 1c | ...t..user1..... 40 da 43 e2 ba 95 46 a7 35 85 52 bb 6f 04 06 0a | @.C...F.5.R.o... 1f 7c 55 05 06 00 00 00 06 3d 06 00 00 00 05 1a  $| \cdot |$   $\text{U}$ ......=......

15 00 00 00 09 01 0f 63 6f 61 2d 70 75 73 68 3d | .......coa-push= 74 72 75 65 | true Parsed packet data..... Radius:  $Code = 1 (0x01)$ Radius: Identifier = 30 (0x1E) Radius: Length =  $84$  (0x0054) Radius: Vector: ACB67CE55822355E8E7C4873049F8C74 Radius: Type = 1 (0x01) User-Name Radius: Length =  $7 (0x07)$ Radius: Value (String) = 75 73 65 72 31 | **user1** Radius: Type = 2 (0x02) User-Password Radius: Length = 18 (0x12) Radius: Value (String) = ad 19 1c 40 da 43 e2 ba 95 46 a7 35 85 52 bb 6f | ...@.C...F.5.R.o Radius: Type = 4 (0x04) NAS-IP-Address Radius: Length =  $6 (0x06)$ Radius: Value (IP Address) = 10.31.124.85 (0x0A1F7C55) Radius: Type = 5 (0x05) NAS-Port Radius: Length =  $6 (0x06)$ Radius: Value (Hex) = 0x6 Radius: Type = 61 (0x3D) NAS-Port-Type Radius: Length =  $6 (0x06)$ Radius: Value (Hex) = 0x5 Radius: Type = 26 (0x1A) Vendor-Specific Radius: Length =  $21 (0x15)$ Radius: Vendor ID = 9 (0x00000009) Radius: Type = 1 (0x01) Cisco-AV-pair Radius: Length =  $15 (0x0F)$ Radius: Value (String) = 63 6f 61 2d 70 75 73 68 3d 74 72 75 65 | coa-push=true send pkt 10.31.124.82/1645 rip 0x00007f03b419fb08 state 7 id 30 rad\_vrfy() : response message verified rip 0x00007f03b419fb08 : chall\_state '' : state 0x7 : reqauth: ac b6 7c e5 58 22 35 5e 8e 7c 48 73 04 9f 8c 74 : info 0x00007f03b419fc48 session\_id 0x80000007 request\_id 0x1e user 'user1' response '\*\*\*' app 0 reason 0 skey 'cisco123' sip 10.31.124.82 type 1

#### **RADIUS packet decode (response)**

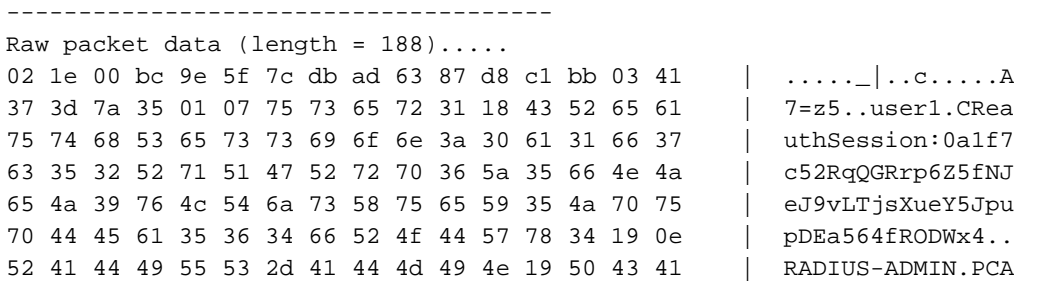

43 53 3a 30 61 31 66 37 63 35 32 52 71 51 47 52 | CS:0a1f7c52RqQGR 72 70 36 5a 35 66 4e 4a 65 4a 39 76 4c 54 6a 73 | rp6Z5fNJeJ9vLTjs 58 75 65 59 35 4a 70 75 70 44 45 61 35 36 34 66 | XueY5JpupDEa564f 52 4f 44 57 78 34 3a 69 73 65 61 6d 79 32 34 2f | RODWx4:iseamy24/ 33 37 39 35 35 36 37 34 35 2f 33 31 | 379556745/31 Parsed packet data..... Radius:  $Code = 2 (0x02)$ Radius: Identifier = 30 (0x1E) Radius: Length = 188 (0x00BC) Radius: Vector: 9E5F7CDBAD6387D8C1BB0341373D7A35 Radius: Type =  $1 (0x01)$  User-Name Radius: Length =  $7 (0x07)$ Radius: Value (String) = 75 73 65 72 31 | **user1** Radius: Type = 24 (0x18) State Radius: Length =  $67 (0x43)$ Radius: Value (String) = 52 65 61 75 74 68 53 65 73 73 69 6f 6e 3a 30 61 | ReauthSession:0a 31 66 37 63 35 32 52 71 51 47 52 72 70 36 5a 35 | 1f7c52RqQGRrp6Z5 66 4e 4a 65 4a 39 76 4c 54 6a 73 58 75 65 59 35 | fNJeJ9vLTjsXueY5 4a 70 75 70 44 45 61 35 36 34 66 52 4f 44 57 78 | JpupDEa564fRODWx  $34$  | 4 Radius: Type = 25 (0x19) Class Radius: Length = 14 (0x0E) Radius: Value (String) = 52 41 44 49 55 53 2d 41 44 4d 49 4e | **RADIUS-ADMIN Radius: Type = 25 (0x19) Class** Radius: Length =  $80$  (0x50) Radius: Value (String) = 43 41 43 53 3a 30 61 31 66 37 63 35 32 52 71 51 | CACS:0a1f7c52RqQ 47 52 72 70 36 5a 35 66 4e 4a 65 4a 39 76 4c 54 | GRrp6Z5fNJeJ9vLT 6a 73 58 75 65 59 35 4a 70 75 70 44 45 61 35 36 | jsXueY5JpupDEa56 34 66 52 4f 44 57 78 34 3a 69 73 65 61 6d 79 32 | 4fRODWx4:iseamy2 34 2f 33 37 39 35 35 36 37 34 35 2f 33 31 | 4/379556745/31 rad\_procpkt: ACCEPT **RADIUS\_ACCESS\_ACCEPT**: normal termination RADIUS\_DELETE remove\_req 0x00007f03b419fb08 session 0x80000007 id 30 free\_rip 0x00007f03b419fb08 radius: send queue empty **INFO: Authentication Successful**

Eine andere Möglichkeit zu überprüfen, ob es funktioniert, wenn Benutzer1 über AnyConnect eine Verbindung herstellt, verwenden Sie den Befehl show vpn-sessiondb anyconnect, um die vom ISE-Klassenattribut zugewiesene Gruppenrichtlinie zu kennen.

ASAv# show vpn-sessiondb anyconnect Session Type: AnyConnect **Username : user1** Index : 28 Assigned IP : 10.100.2.1 Public IP : 10.100.1.3 Protocol : AnyConnect-Parent SSL-Tunnel DTLS-Tunnel License : AnyConnect Premium Encryption : AnyConnect-Parent: (1)none SSL-Tunnel: (1)AES-GCM-256 DTLS-Tunnel: (1)AES256 Hashing : AnyConnect-Parent: (1)none SSL-Tunnel: (1)SHA384 DTLS-Tunnel: (1)SHA1 Bytes Tx : 15604 Bytes Rx : 28706 **Group Policy : RADIUS-ADMIN Tunnel Group : DefaultWEBVPNGroup** Login Time : 04:14:45 UTC Wed Jun 3 2020 Duration : 0h:01m:29s Inactivity : 0h:00m:00s VLAN Mapping : N/A  $V$ LAN : none Audt Sess ID : 0a6401010001c0005ed723b5 Security Grp : none

### Nichterwerbstätiges Szenario 1

Wenn bei AnyConnect die Authentifizierung fehlschlägt und die ISE mit einem REJECT antwortet. Sie müssen überprüfen, ob der Benutzer einer Benutzeridentitätsgruppe zugeordnet ist oder ob das Kennwort falsch ist. Navigieren Sie zu Operations > Live logs > Details.

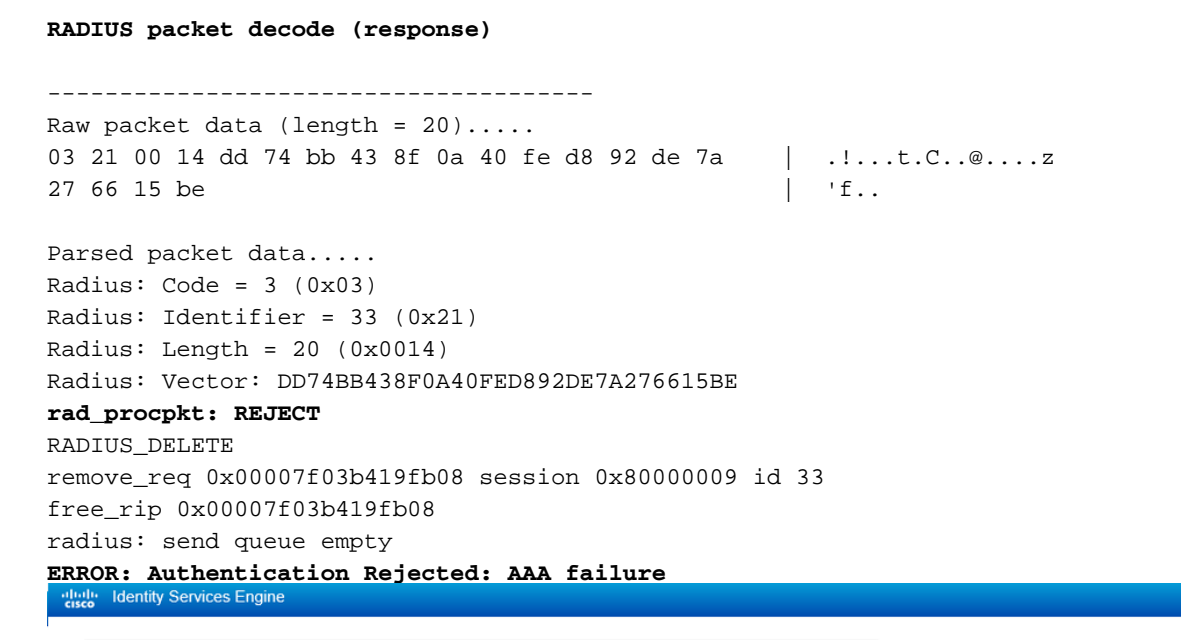

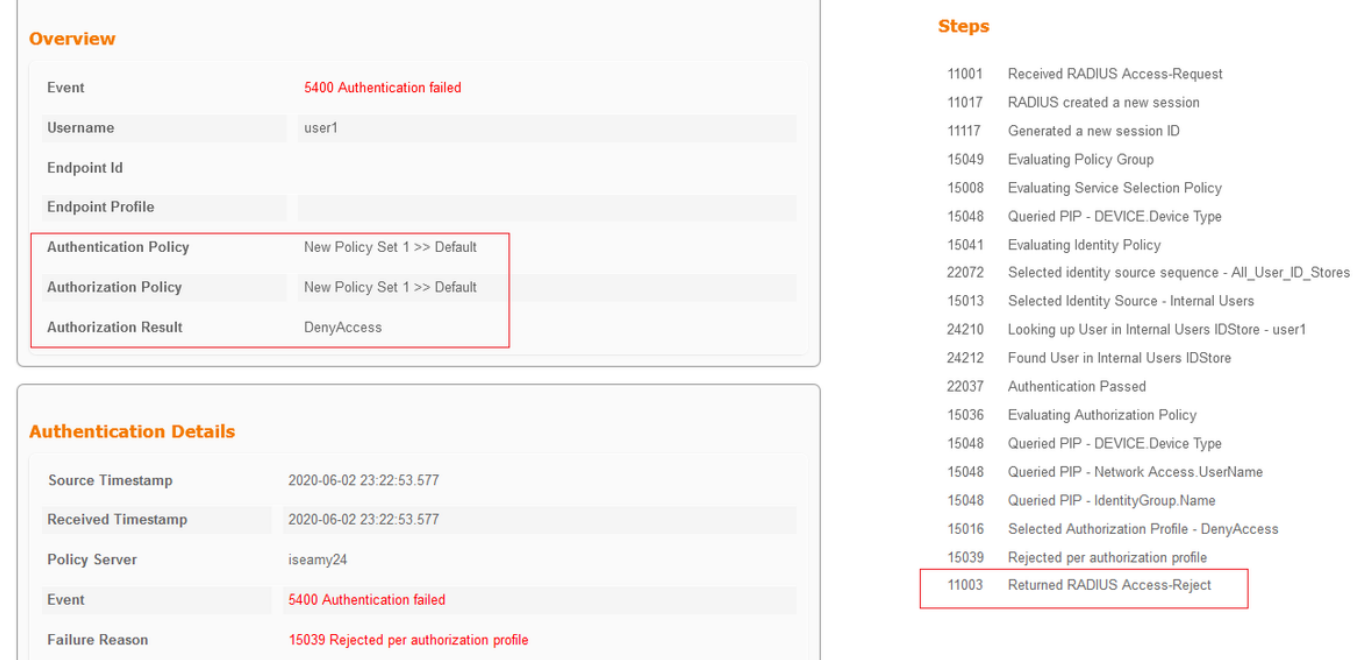

Hinweis: In diesem Beispiel ist user1 keiner Benutzeridentitätsgruppe zugeordnet. Daher trifft er auf die Standardauthentifizierungs- und Autorisierungsrichtlinien unter dem New Policy Set 1 mit der Aktion DenyAccess. Sie können diese Aktion in der Standardautorisierungsrichtlinie auf PermitAccess ändern, um Benutzern ohne die zugeordnete Benutzeridentitätsgruppe die Authentifizierung zu ermöglichen.

### Nichterwerbstätiges Szenario 2

Wenn bei AnyConnect die Authentifizierung fehlschlägt und die standardmäßige Autorisierungsrichtlinie PermitAccess lautet, wird die Authentifizierung akzeptiert. Das class-Attribut wird jedoch nicht in der RADIUS-Antwort angezeigt, daher befindet sich der Benutzer in der DfltGrpPolicy, und die Verbindung wird aufgrund der vpn-simultanen Anmeldungen 0 nicht hergestellt.

**RADIUS packet decode (response)**

```
--------------------------------------
Raw packet data (length = 174).....
02 24 00 ae 5f 0f bc b1 65 53 64 71 1a a3 bd 88 | \cdot$......eSdq....
7c fe 44 eb 01 07 75 73 65 72 31 18 43 52 65 61 | |.D...user1.CRea
75 74 68 53 65 73 73 69 6f 6e 3a 30 61 31 66 37 | uthSession:0a1f7
63 35 32 32 39 54 68 33 47 68 6d 44 54 49 35 71 | c5229Th3GhmDTI5q
37 48 46 45 30 7a 6f 74 65 34 6a 37 50 76 69 4b | 7HFE0zote4j7PviK
5a 35 77 71 6b 78 6c 50 39 33 42 6c 4a 6f 19 50 | Z5wqkxlP93BlJo.P
43 41 43 53 3a 30 61 31 66 37 63 35 32 32 39 54 | CACS:0a1f7c5229T
68 33 47 68 6d 44 54 49 35 71 37 48 46 45 30 7a | h3GhmDTI5q7HFE0z
6f 74 65 34 6a 37 50 76 69 4b 5a 35 77 71 6b 78 | ote4j7PviKZ5wqkx
6c 50 39 33 42 6c 4a 6f 3a 69 73 65 61 6d 79 32 | lP93BlJo:iseamy2
34 2f 33 37 39 35 35 36 37 34 35 2f 33 37 | 4/379556745/37
Parsed packet data.....
Radius: Code = 2 (0x02)Radius: Identifier = 36 (0x24)
Radius: Length = 174 (0x00AE)
Radius: Vector: 5F0FBCB1655364711AA3BD887CFE44EB
Radius: Type = 1 (0x01) User-Name
Radius: Length = 7 (0x07)
Radius: Value (String) =
75 73 65 72 31 | user1
Radius: Type = 24 (0x18) State
Radius: Length = 67 (0x43)Radius: Value (String) =
52 65 61 75 74 68 53 65 73 73 69 6f 6e 3a 30 61 | ReauthSession:0a
31 66 37 63 35 32 32 39 54 68 33 47 68 6d 44 54 | 1f7c5229Th3GhmDT
49 35 71 37 48 46 45 30 7a 6f 74 65 34 6a 37 50 | I5q7HFE0zote4j7P
76 69 4b 5a 35 77 71 6b 78 6c 50 39 33 42 6c 4a | viKZ5wqkxlP93BlJ
6f | \circRadius: Type = 25 (0x19) Class
Radius: Length = 80 (0x50)
Radius: Value (String) =
43 41 43 53 3a 30 61 31 66 37 63 35 32 32 39 54 | CACS:0a1f7c5229T
68 33 47 68 6d 44 54 49 35 71 37 48 46 45 30 7a | h3GhmDTI5q7HFE0z
6f 74 65 34 6a 37 50 76 69 4b 5a 35 77 71 6b 78 | ote4j7PviKZ5wqkx
6c 50 39 33 42 6c 4a 6f 3a 69 73 65 61 6d 79 32 | lP93BlJo:iseamy2
34 2f 33 37 39 35 35 36 37 34 35 2f 33 37 | 4/379556745/37
rad_procpkt: ACCEPT
RADIUS_ACCESS_ACCEPT: normal termination
RADIUS_DELETE
remove_req 0x00007f03b419fb08 session 0x8000000b id 36
free_rip 0x00007f03b419fb08
radius: send queue empty
INFO: Authentication Successful
ASAv#
```
Wenn die vpn-simultane-Anmeldungen 0 auf '1' geändert wird, stellt der Benutzer eine Verbindung her, wie in der Ausgabe dargestellt:

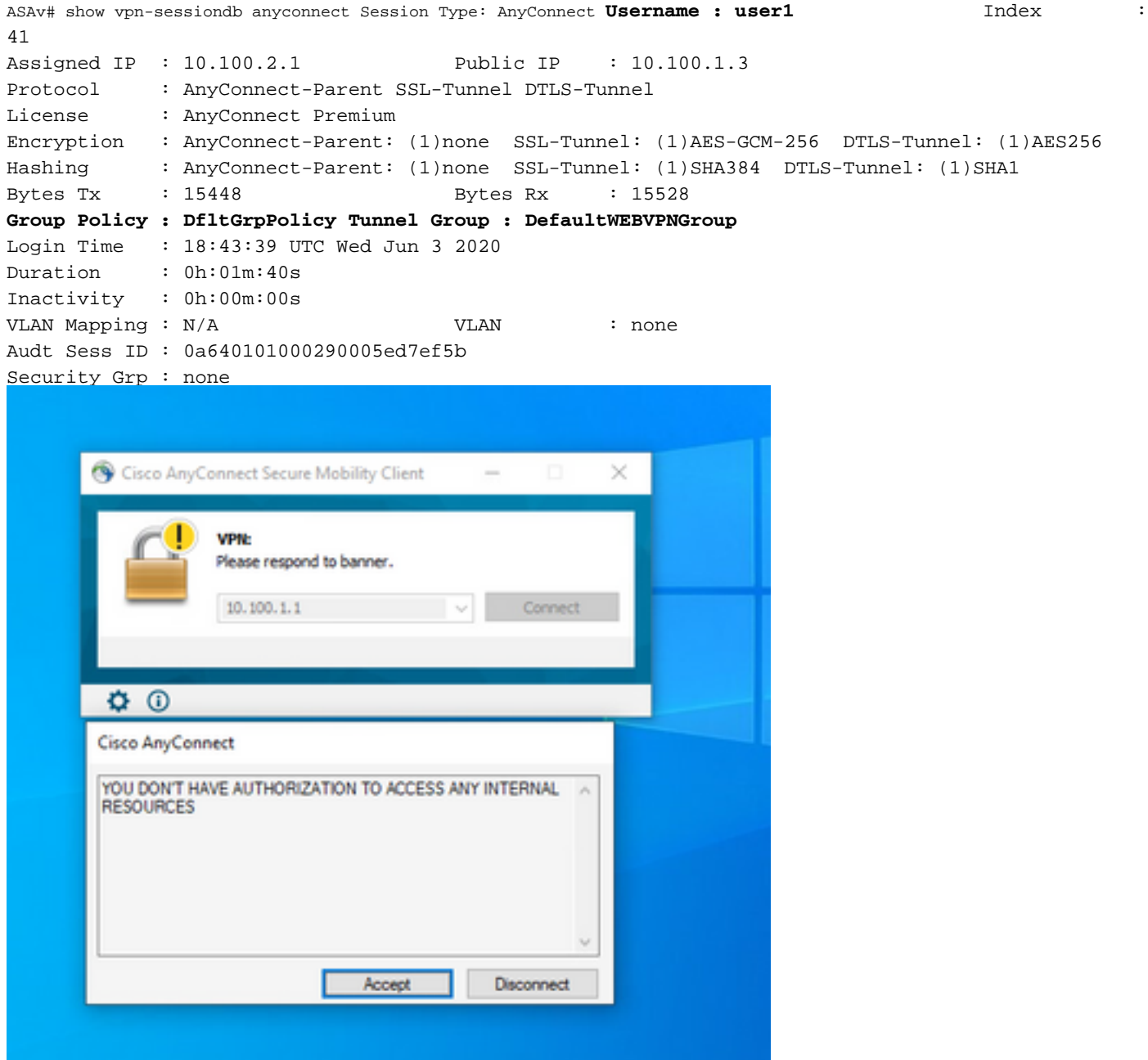

### Nichterwerbstätiges Szenario 3

Wenn die Authentifizierung erfolgreich verläuft, der Benutzer aber nicht über die richtigen Richtlinien verfügt, z. B. wenn die Gruppenrichtlinie verbunden ist, den Split Tunnel anstelle des vollständigen Tunnels hat, wie er sein muss. Der Benutzer kann sich in der falschen Benutzeridentitätsgruppe befinden.

ASAv# sh vpn-sessiondb anyconnect Session Type: AnyConnect **Username : user1** Index : 29 Assigned IP : 10.100.2.1 Public IP : 10.100.1.3 Protocol : AnyConnect-Parent SSL-Tunnel License : AnyConnect Premium Encryption : AnyConnect-Parent: (1)none SSL-Tunnel: (1)AES-GCM-256 Hashing : AnyConnect-Parent: (1)none SSL-Tunnel: (1)SHA384 Bytes Tx : 15592 Bytes Rx : 0

```
Group Policy : RADIUS-USERS Tunnel Group : DefaultWEBVPNGroup
Login Time : 04:36:50 UTC Wed Jun 3 2020
Duration : 0h:00m:20s
Inactivity : 0h:00m:00s
VLAN Mapping : N/A VLAN : none
Audt Sess ID : 0a6401010001d0005ed728e2
Security Grp : none
```
# Video

Dieses Video enthält die Schritte zur Konfiguration von SSL AnyConnect mit ISE-Authentifizierung und Klassenattribut für die Gruppenrichtlinienzuordnung.